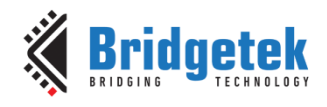

## <span id="page-0-0"></span>**1 Introduction**

**Bridgetek Pte Ltd**

**IDM2040-7A**

**Datasheet**

The IDM2040-7A is an intelligent display module featuring a 7" 800x480 capacitive touch panel. The module carries the latest generation EVE4 controller BT817 supported by a low-cost high performance RP2040 microcontroller. The on-board RS485 transceiver allows communication with Long Distance Sensor Bus (LDSBus) devices or DMX512 devices through Cat 5/6 cables over an RJ45 connector. The input power supply can be either a Type-C PD charger or a PSU via the DC-jack. The Type-C PD port is controlled by FTDI's latest PD controller FT232HP, with PD sink profile programmable through the FTDI utility FT\_PROG.

With the use of a Raspberry Pi MCU RP2040, the IDM2040-7A module allows easy programming with various circuitpython or micropython libraries.

#### <span id="page-0-1"></span>**1.1 Features**

- BT817 latest generation EVE controller.
- FT232HP: high speed USB connectivity with embedded USB PD support.
- RP2040 MCU with 8 MB on-board flash memory programmable with Circuit Python (libraries provided).
- BRT LDSBus connectivity to a wide range of long distance sensors and actuators (libraries provided).
- USB type C connectivity throughout for connection reliability.
- DMX512 supported for lighting control displays.
- Supports 7" 800x480 LCD with capacitive touch screen.
- On board 16MB NOR Flash for EVE assets.
- On board audio power amplifier and audio connector for external speaker and audio line in.
- RJ45 connector for controlling LDSBus or DMX512 devices.
- Type-C port for RP2040 USB DFU or debug.
- Type-C port for FT232HP USB serial converter.
- Type-C port for USB PD charger up to 20V.
- DC-jack for up to 24V PSU.
- Micro-SD card socket.
- 2x Stemma QT (QWIIC) I2C peripheral sockets.
- SPI pin headers for Adafruit Wi-Fi module or other peripherals.
- Hardware RESET button.
- RP2040 DFU button.

Neither the whole nor any part of the information contained in, or the product described in this manual, may be adapted or reproduced in any material or electronic form without the prior written consent of the copyright holder. This product and its documentation are supplied on an as-is basis and no warranty as to their suitability for any particular purpose is either made or implied. Bridgetek Pte Ltd will not accept any claim for damages howsoever arising as a result of use or failure of this product. Your statutory rights are not affected. This product or any variant of it is not intended for use in any medical appliance, device or system in which the failure of the product might reasonably be expected to result in personal injury. This document provides preliminary information that may be subject to change without notice. No freedom to use patents or other intellectual property rights is implied by the publication of this document. Bridgetek Pte Ltd, 178 Paya Lebar Road, #07-03, Singapore 409030. Singapore Registered Company Number: 201542387H

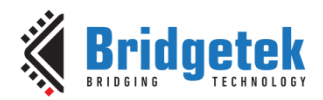

# <span id="page-1-0"></span>**2 Ordering Information**

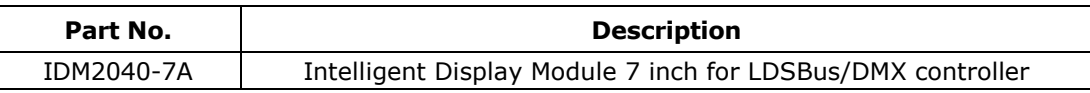

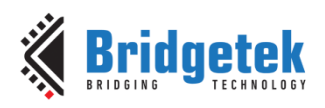

## **Table of Contents**

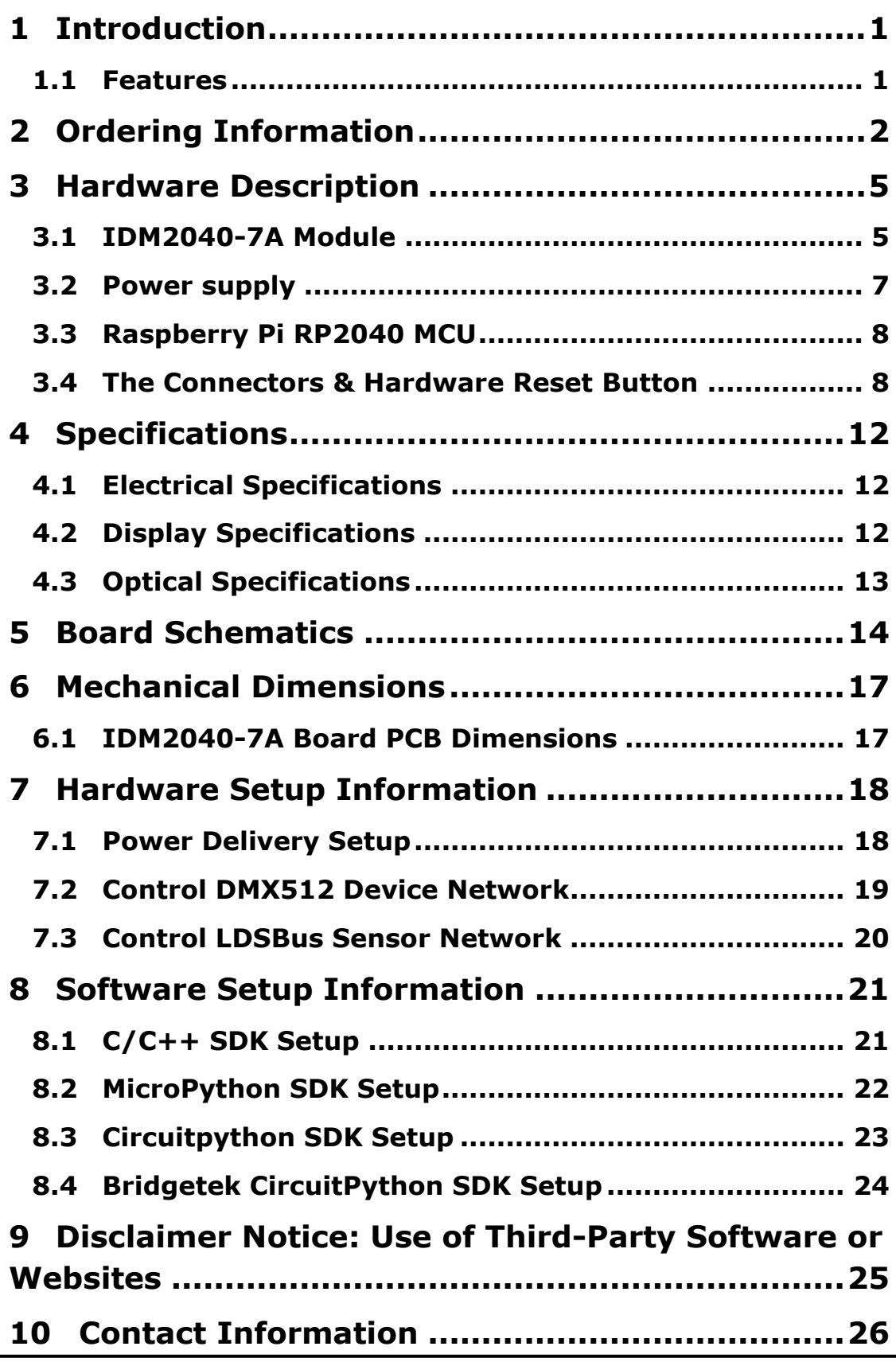

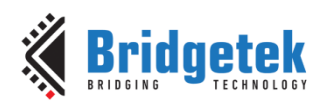

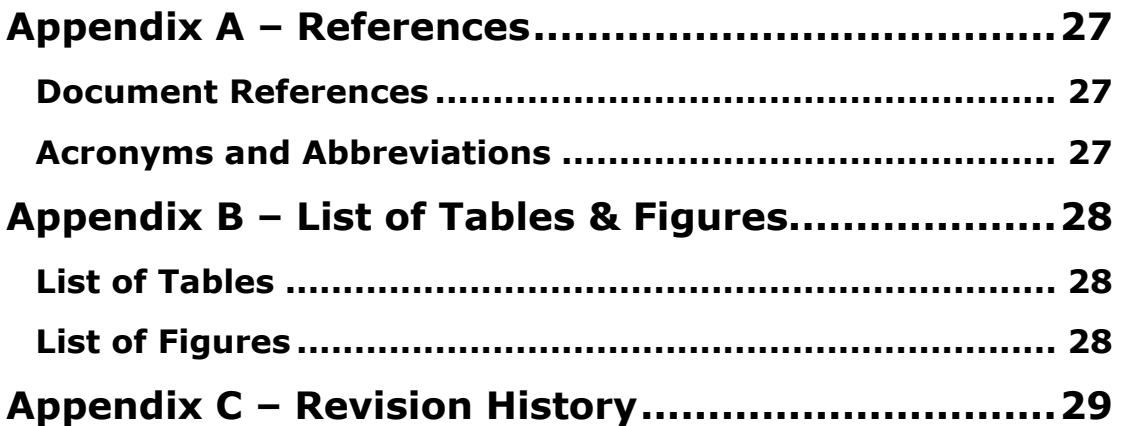

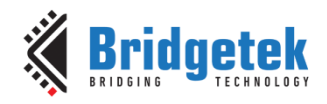

## <span id="page-4-0"></span>**3 Hardware Description**

#### <span id="page-4-1"></span>**3.1 IDM2040-7A Module**

The IDM2040-7A module consists of a 7" 800x480 capacitive touch LCD with HB\_026 PCBA mounted to the LCD back frame. The size of the module is 165mm X 100mm X 21mm.

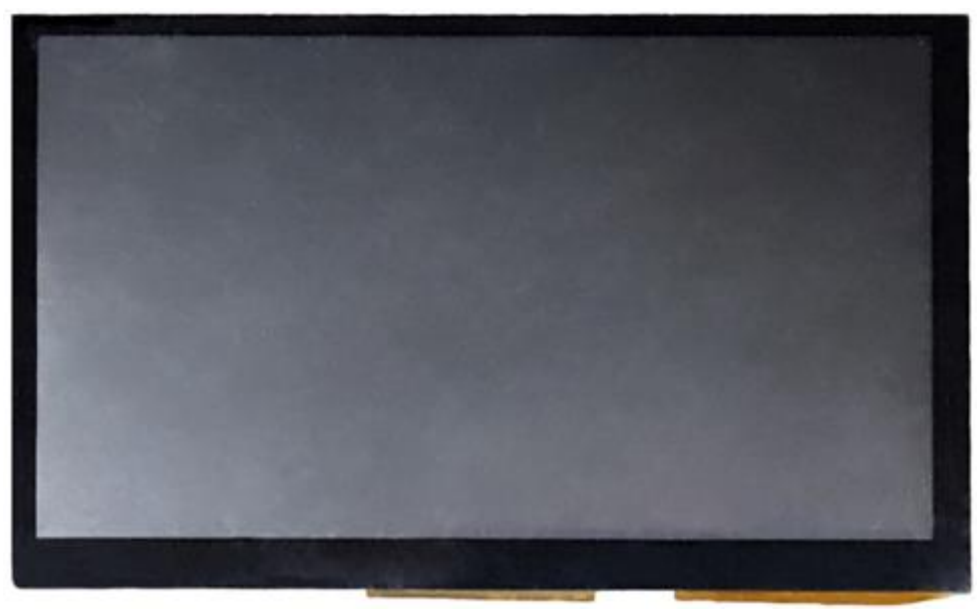

**Figure 1 - IDM2040-7A Module - Top View**

<span id="page-4-3"></span><span id="page-4-2"></span>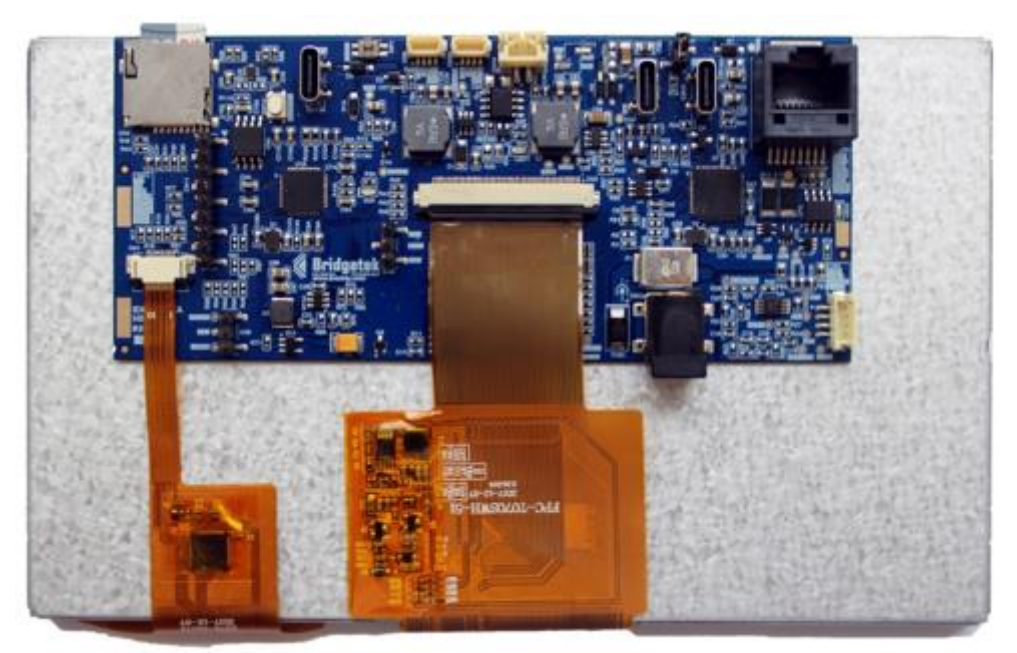

 **Figure 2 - IDM2040-7A Module - Bottom View**

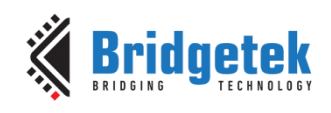

Document Reference No.: BRT\_000393 Clearance No.: BRT#191

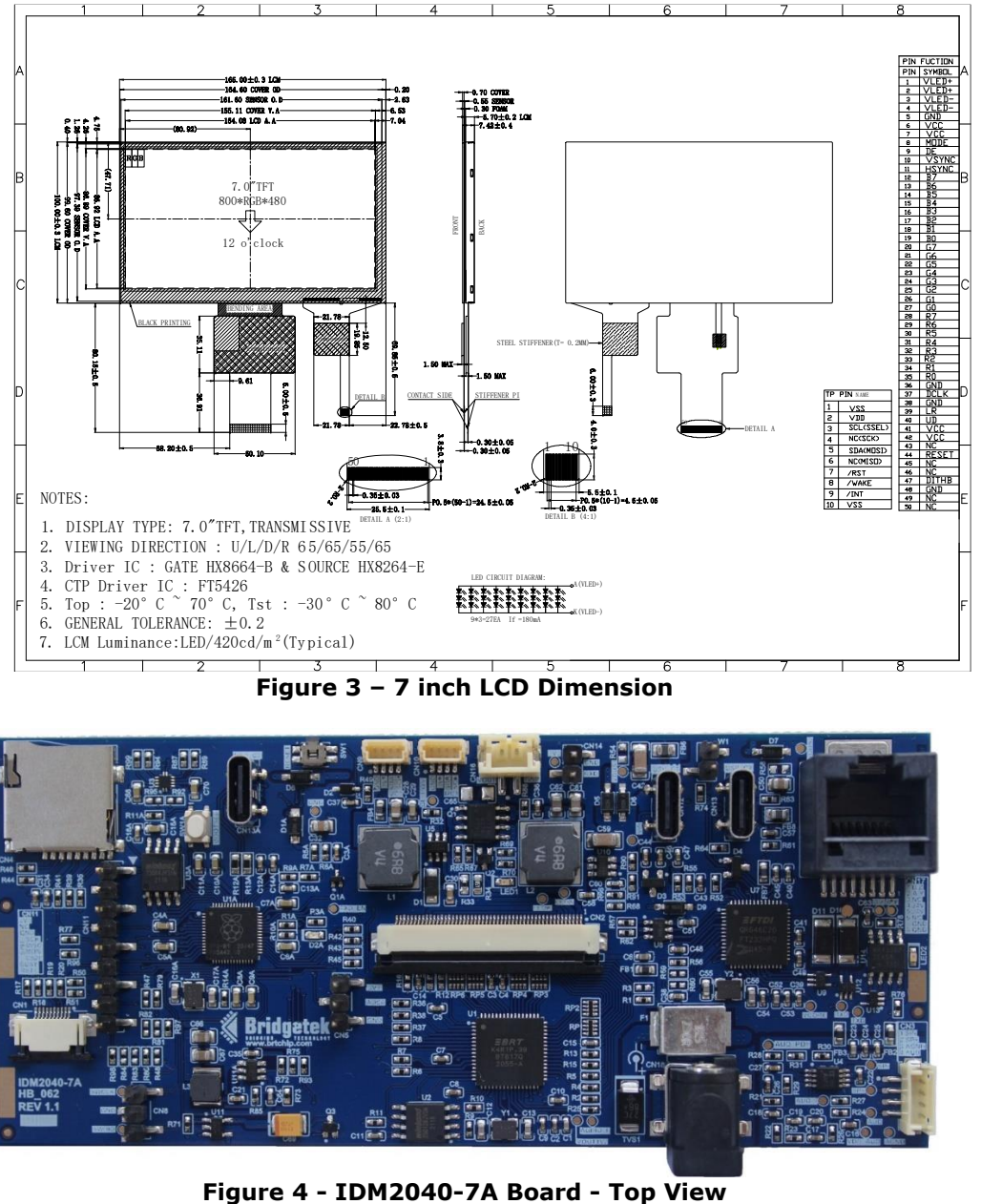

**Figure 3 – 7 inch LCD Dimension**

<span id="page-5-1"></span><span id="page-5-0"></span>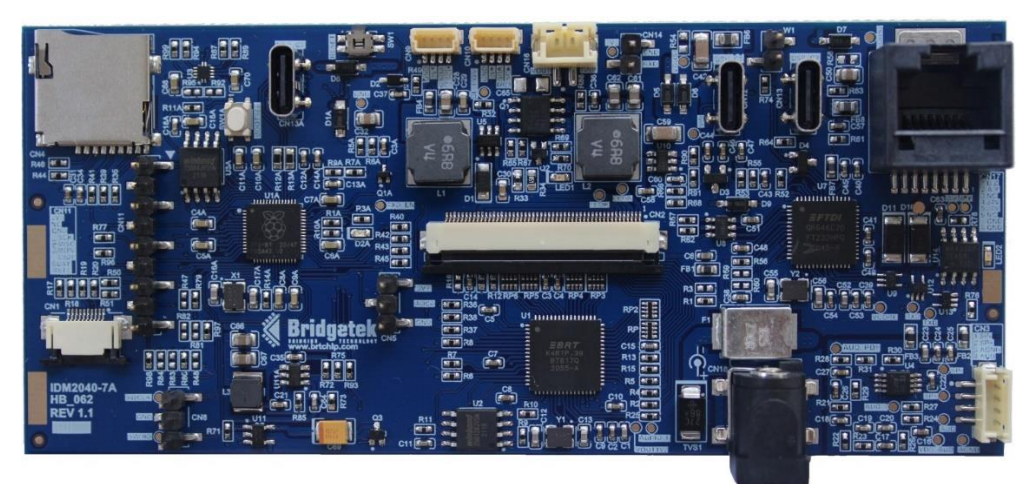

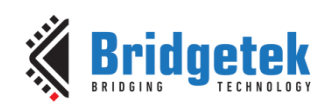

Document Reference No.: BRT\_000393 Clearance No.: BRT#191

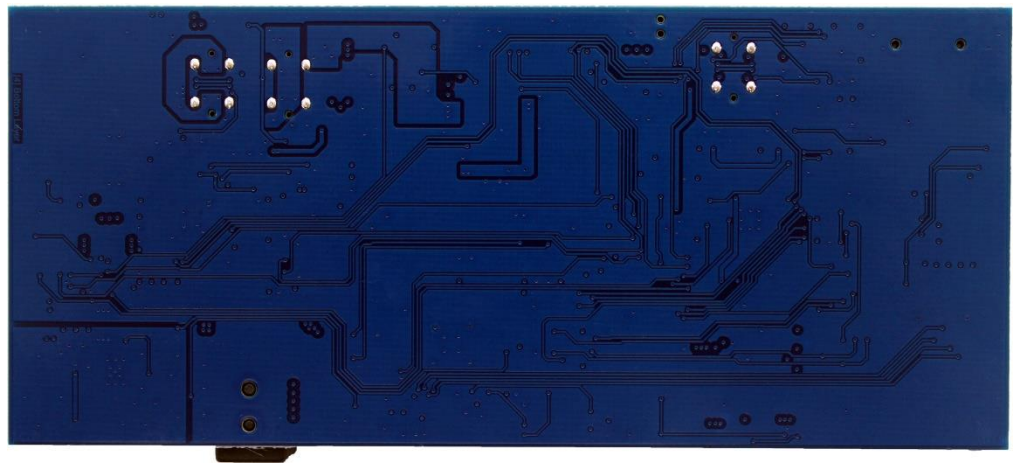

**Figure 5 - IDM2040-7A Board – Bottom View**

#### <span id="page-6-1"></span>**Key Features:**

- Micro-SD card socket
- ❖ Raspberry Pi RP2040 MCU
- Type-C USB connector
- Hardware Reset Button
- Two 4-position 1mm pitch JST male connectors (Stemma QT/ QWIIC) for I2C peripheral interface
- ◆ One 2-position 2mm pitch JST male connector for PD Load<br>◆ One 2-nosition 2.54mm pitch male Harwin header for BUS
- One 2-position 2.54mm pitch male Harwin header for BUS snooping
- One USB Type-C connector for 20.0V PD charger
- ❖ One USB Type-C connector for PC Debugging (Python Input/Output)<br>❖ One RJ45 connector for LDSBus and DMX512 application
- One RJ45 connector for LDSBus and DMX512 application
- One 4-position 1.50mm JST male connector for audio filter and amplifier
- FT232HPQ chip for PD controller and USB serial communication
- One DC jack connector for DC input from PSU
- ♦ One 50-pin 0.50mm pitch FPC connector for LCD interface<br>♦ BT817O chin for graphics touch and audio controller
- BT817Q chip for graphics, touch and audio controller
- ❖ One 3-position 2.54mm Harwin male header for ADC peripheral interface<br>❖ One 3-position 2.54mm Harwin male header for SWD interface
- One 3-position 2.54mm Harwin male header for SWD interface
- One 9-position 2.54mm Harwin male header for SPI peripheral interface
- One 10-pin 0.50mm pitch FPC connector for capacitive touch screen

#### <span id="page-6-0"></span>**3.2 Power supply**

There are various options for easily powering the IDM2040-7A board as listed below –

- 24V DC input coming from PSU CN18
- 20V from USB Type-C PD charger CN12
- 5V USB Type-C PC debug connector CN13A
- 5V USB Type-C serial converter connector CN13.

All of these input options will go to the DC-DC Buck switching regulator to output 3.3V for the entire system.

For applications where an LDSBus device or DMX512 device is connected, either 20V PD power or 24V DC power is required.

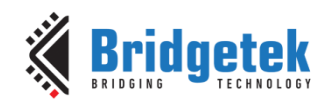

## <span id="page-7-0"></span>**3.3 Raspberry Pi RP2040 MCU**

Raspberry Pi RP2040 micro-controller unit (MCU) with the following key features:

- Dual ARM Cortex-M0+ @ 133MHz
- 264kB on-chip SRAM in six independent banks
- Support 8MB of on-board Flash memory via dedicated QSPI bus
- Type-C USB port supporting USB2.0 Full-speed device function; reprogramming the Flash can be achieved by simply dragging and dropping a file onto the RP2040 which appears as a mass storage device.
- 26 multi-function 3.3V General Purpose I/O (GPIO) with 23 GPIOs being digital-only and 3 ADC-capable GPIOs.
- 3-pin ARM Serial Wire Debug (SWD) port; the standard Serial Wire Debug (SWD) port can reset the system and load and run code without any button presses as well as for debugging purpose.

For full details of the Raspberry Pi RP2040 MCU, please refer to the [RP2040 Datasheet.](https://datasheets.raspberrypi.org/rp2040/rp2040-datasheet.pdf)

#### CN9 CN10 CN16 CN14 SW<sub>1</sub>  $CM13$ **CN4**  $CM13A$  $CM12$ **CN17 CN11** CN<sub>1</sub> CN<sub>8</sub> **CN12 CN18** CN<sub>3</sub>

# <span id="page-7-1"></span>**3.4 The Connectors & Hardware Reset Button**

**Figure 6 – Connectors of IDM2040-7A**

<span id="page-7-3"></span>The connectors and the hardware reset button are described in the following sections.

**Note:** All GP(IO)s stated as below can also be configured as PIO or PWM.

- **CN1** is a 10-pin FPC connector for capacitive touch panel.
- **CN3** is a 4-position connector header for audio output to a speaker and external audio line-in input.

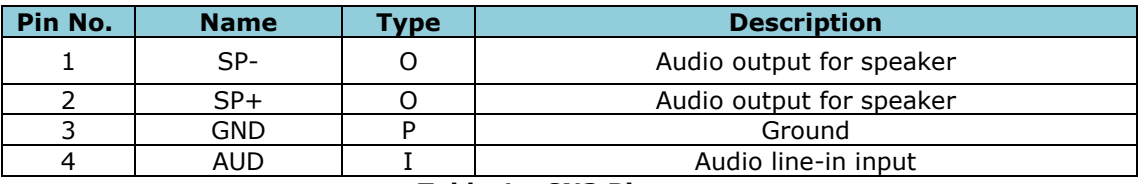

#### **Table 1 - CN3 Pinout**

- <span id="page-7-2"></span>• **CN4** is a Micro SD card socket which is supporting SPI-single mode. The physical interface supports the card detection.
- **CN5** is a 3-position vertical pin header connector for power (3.3V) and ADC input or it could also be configured as GPIO port.

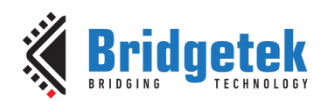

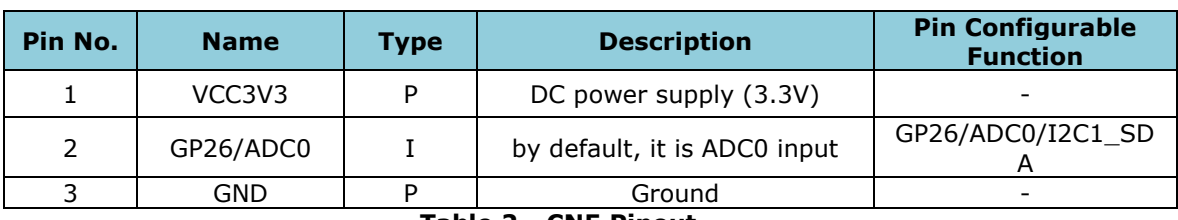

**Table 2 - CN5 Pinout**

<span id="page-8-0"></span>• **W1** is a 2-position vertical pin header connector for choosing CN12 Power delivery or CN13 for communication with PC.

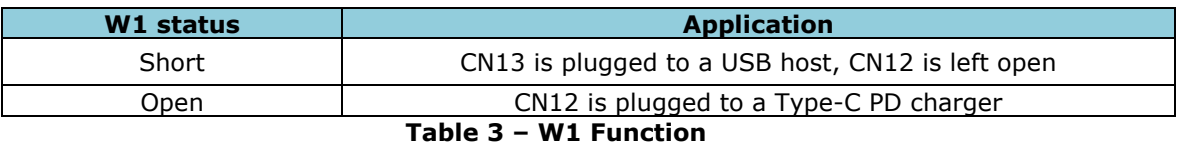

<span id="page-8-1"></span>• **CN8** is a 3-position vertical pin header connector for SWD interface.

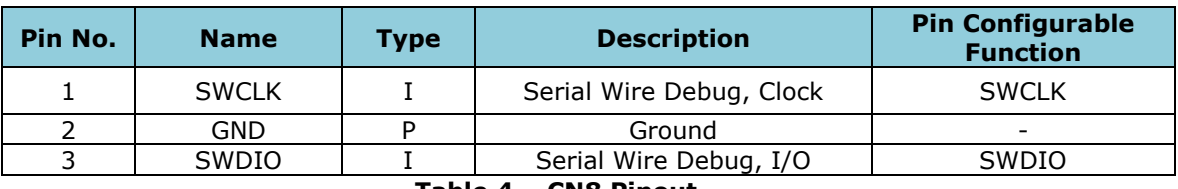

**Table 4 – CN8 Pinout**

<span id="page-8-2"></span>• **CN9 & CN10** are the Stemma QT/ QWIIC connectors for power (3.3V) and I2C interface.

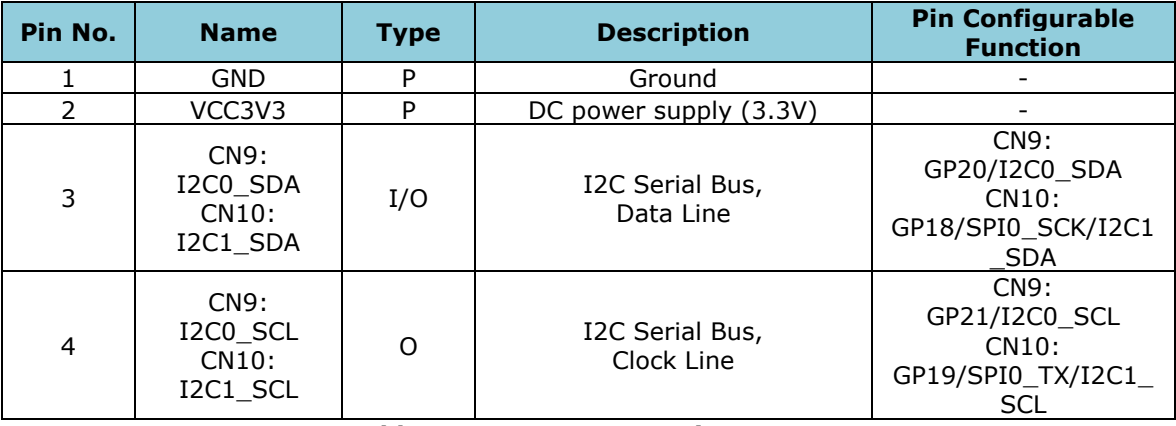

#### **Table 5 – CN9 7 & CN10 Pinout**

<span id="page-8-3"></span>• **CN11** is the 9-position vertical pin header connector for power (3.3V) and SPI interface. The SPI bus signals are shared with Micro-SD card except for the chip select signal.

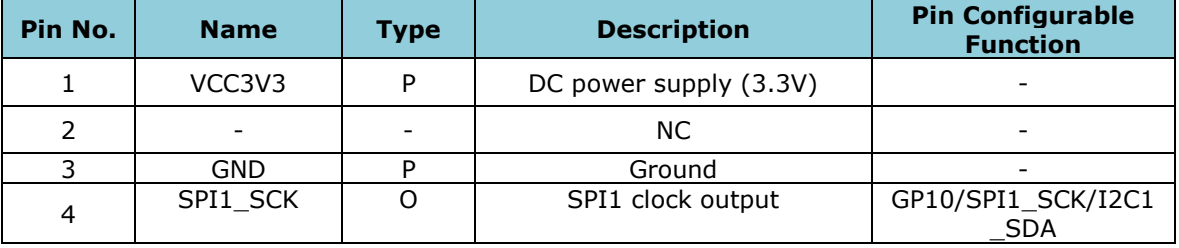

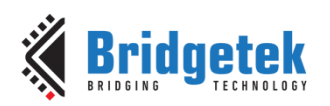

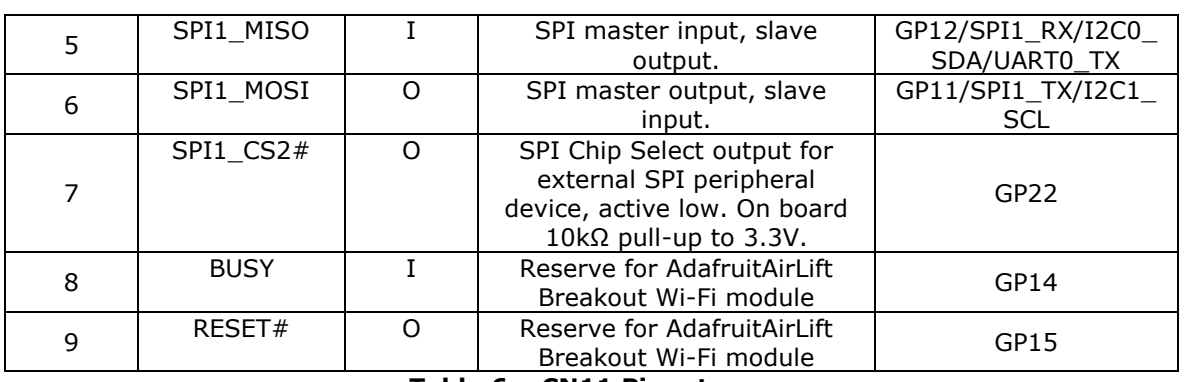

**Table 6 – CN11 Pinout**

- <span id="page-9-0"></span> **CN12** is a USB type C receptacle connector used for FT232HPQ (U7) to negotiate with USB PD power source to deliver the power as programmed in external EEPROM sink PDO profile (default 20V/3A). It is also as a power supply option for the board.
- **CN13** is a USB type C receptacle connector used for communication with PC. Use this port to program the EEPROM (U8) if needed. It can also be used for communication via USB to UART converter as a virtual com port, between RP2040 UART0 and PC host. Note that when CN12 is not connected to a Type-C PD charger, W1 jumper needs to be closed so that FT232HPQ can be detected as a USB device by PC host.
- **CN13A** is a USB type C receptacle connector used for RP2040 programming and debugging.
- **CN14** is used for monitoring the UART0 communication.

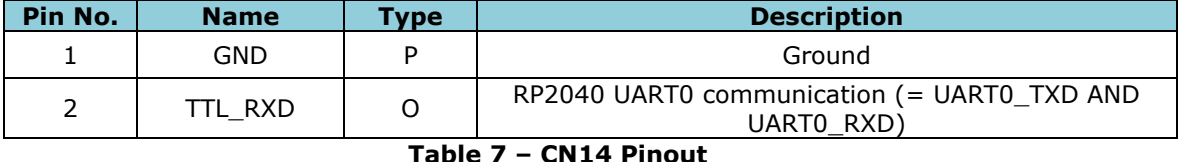

<span id="page-9-1"></span>• **CN16** is Power delivery output from CN12 via load switch Q1. Maximum 20V @ 3A load can be connected.

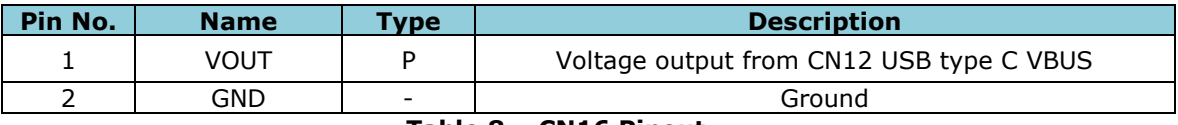

#### **Table 8 – CN16 Pinout**

<span id="page-9-2"></span>• **CN17** is RJ45 port for RS-485 communication, LDSBus sensor control, DMX512 device control. The polarity of RS-485 A/B signal can be controlled by RP2040 GP16. Set GP16 to logic Low for normal A/B operation (for LDSBus), set GP16 to logic High to switch A/B operation (for DMX512).

<span id="page-9-3"></span>

| Pin No. | <b>Name</b> | Type | <b>Description</b>                              |
|---------|-------------|------|-------------------------------------------------|
|         | B/Z         | I/O  | RS-485 inverting Drive Output/Receiver Input    |
|         | A/Y         | I/O  | RS-485 Noninverting Drive Output/Receiver Input |
|         | NC.         |      | Not Connect                                     |
| 4       | $+24V$      | ח    | 24V from CN18 or 20V from CN12 VBUS             |
|         | $+24V$      |      | 24V from CN18 or 20V from CN12 VBUS             |
| 6       | NC.         |      | Not Connect                                     |
|         | GND         |      | Ground                                          |
| 8       | GND         |      | Ground                                          |

**Table 9 – CN17 Pinout**

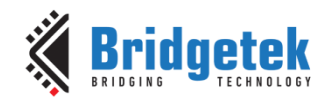

• **CN18** is used for external DC power supply input.

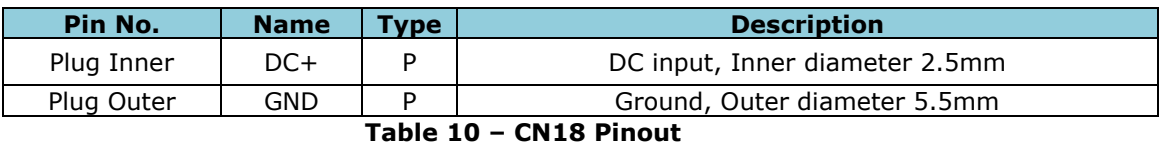

- <span id="page-10-0"></span>• **SW1** is the hardware reset button. Push to reset MCU RP2040.
- **SW1A** is the BOOTSEL button to put the RP2040 MCU into programming mode to program the FLASH connected to RP2040 QSPI bus.

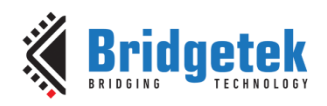

## <span id="page-11-0"></span>**4 Specifications**

## <span id="page-11-1"></span>**4.1 Electrical Specifications**

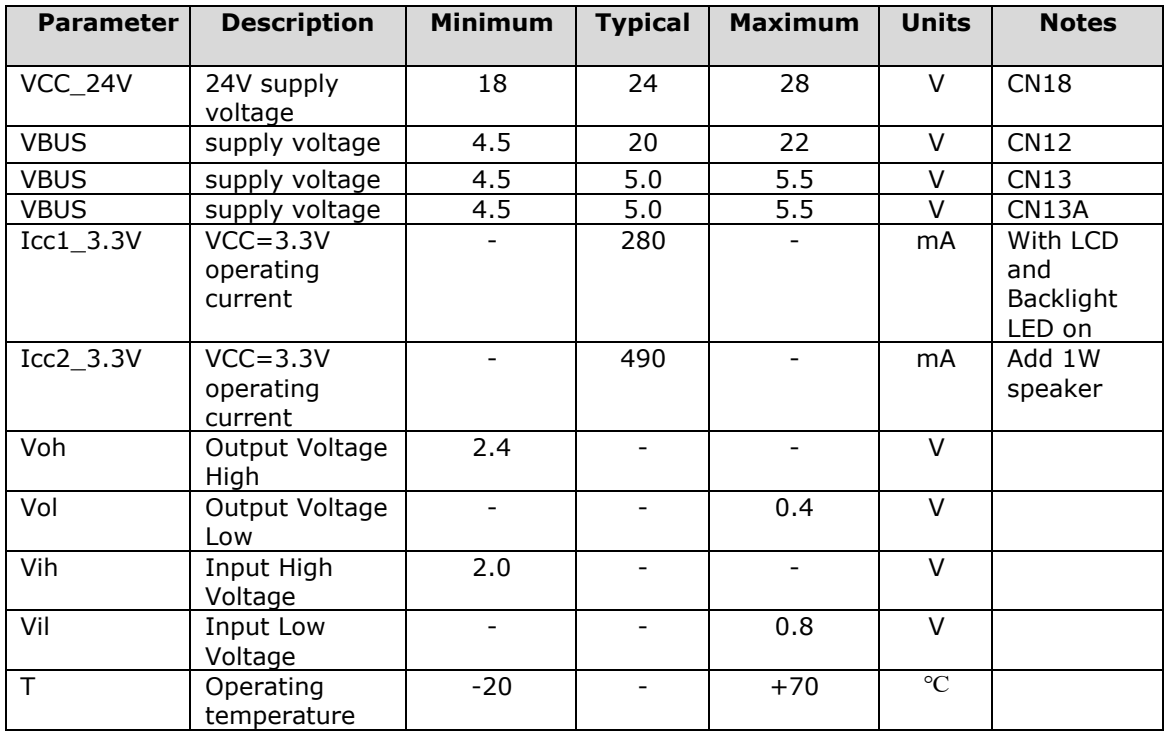

**Table 11 – Operating Voltage and Current**

## <span id="page-11-3"></span><span id="page-11-2"></span>**4.2 Display Specifications**

<span id="page-11-4"></span>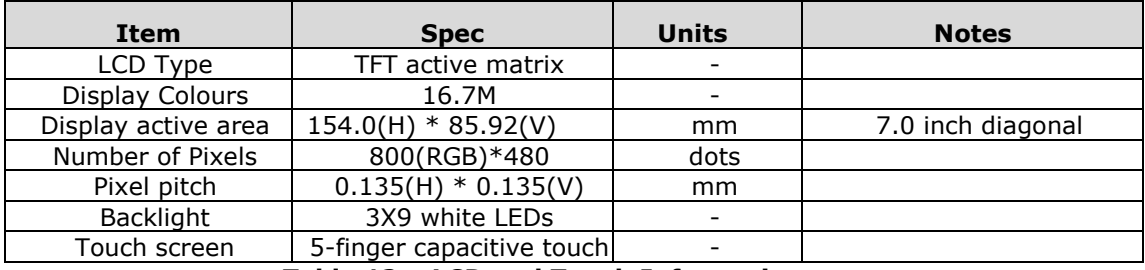

**Table 12 – LCD and Touch Information**

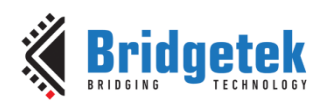

## <span id="page-12-0"></span>**4.3 Optical Specifications**

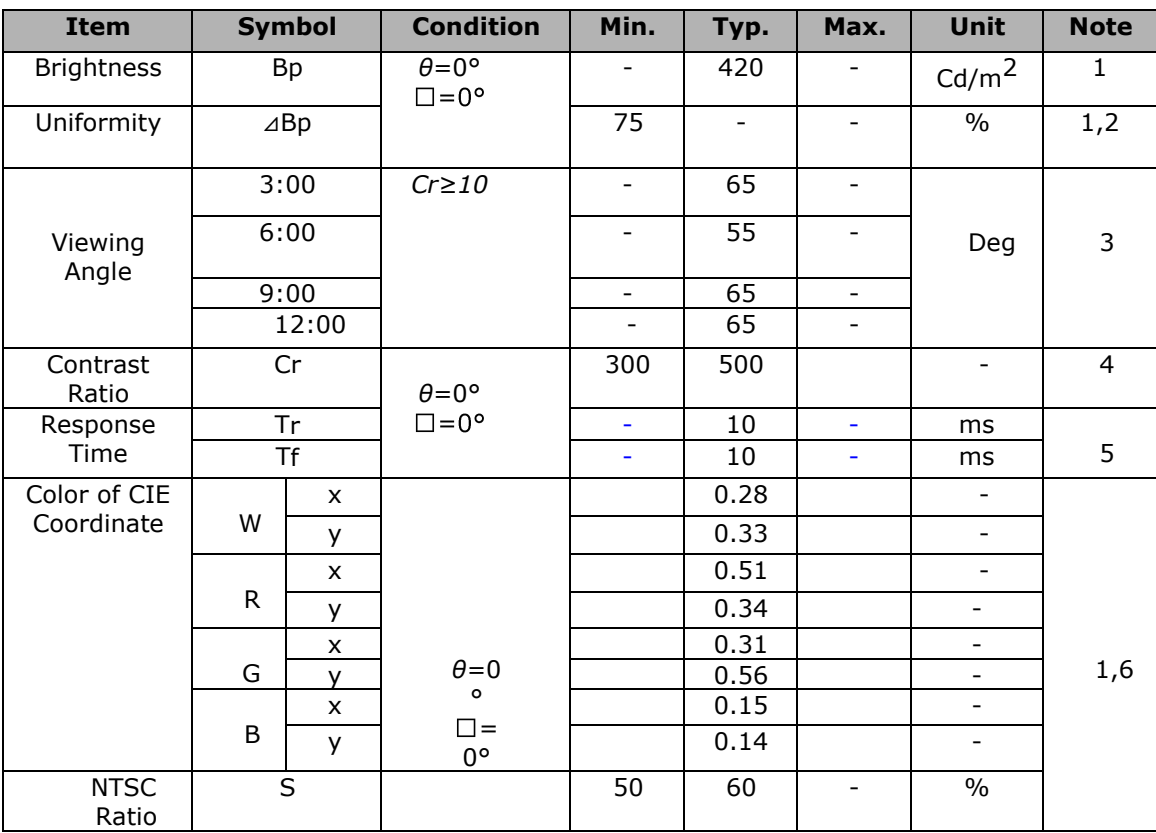

**Table 13 – Optical Specifications**

#### <span id="page-12-1"></span>**Note 1: The parameter is slightly changed by temperature, driving voltage and material**

**Note 2: The data are measured after LEDs are turned on for 5 minutes. LCM displays full white. The brightness is the average value of 9 measured spots. Measurement equipment PR**‐**705 (Φ8mm) Measuring condition:**

- Measuring surroundings: Dark room.
- Measuring temperature: Ta=25℃.

Adjust operating voltage to get optimum contrast at the center of the display. Measured value at the center point of LCD panel after more than 5 minutes while backlight turned on.

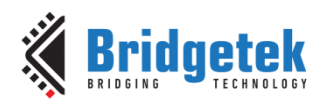

## <span id="page-13-0"></span>**5 Board Schematics**

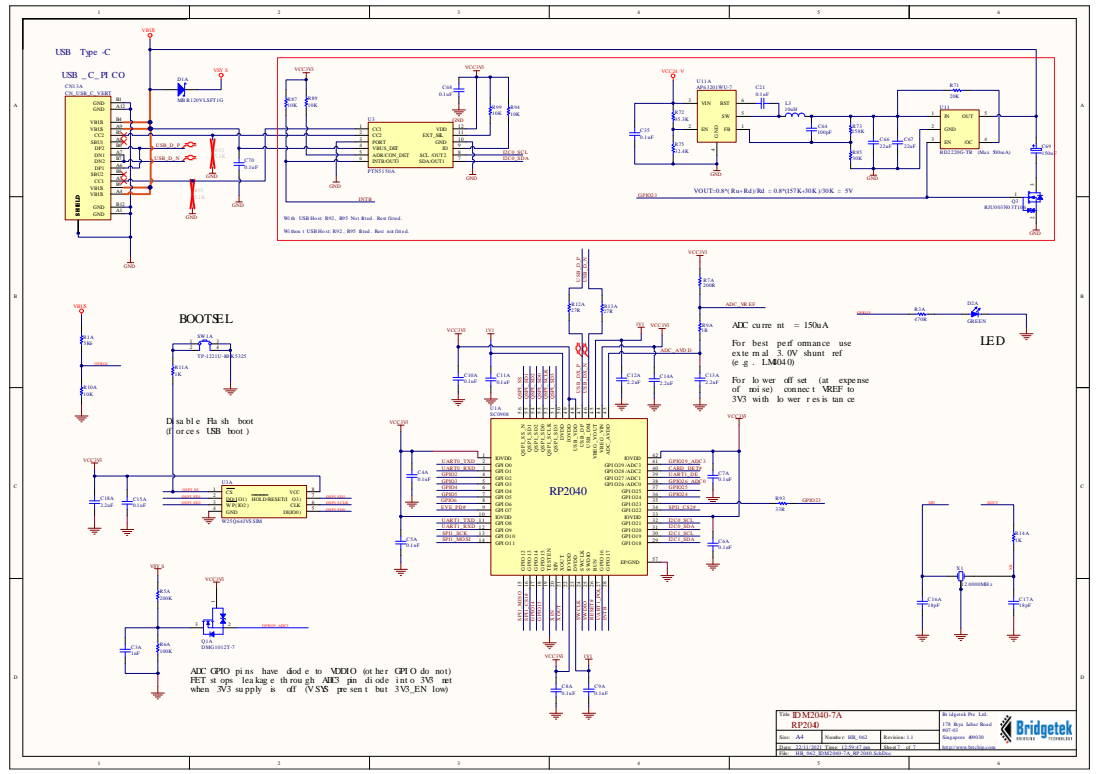

**Figure 7 - RP2040 MCU Schematic**

<span id="page-13-1"></span>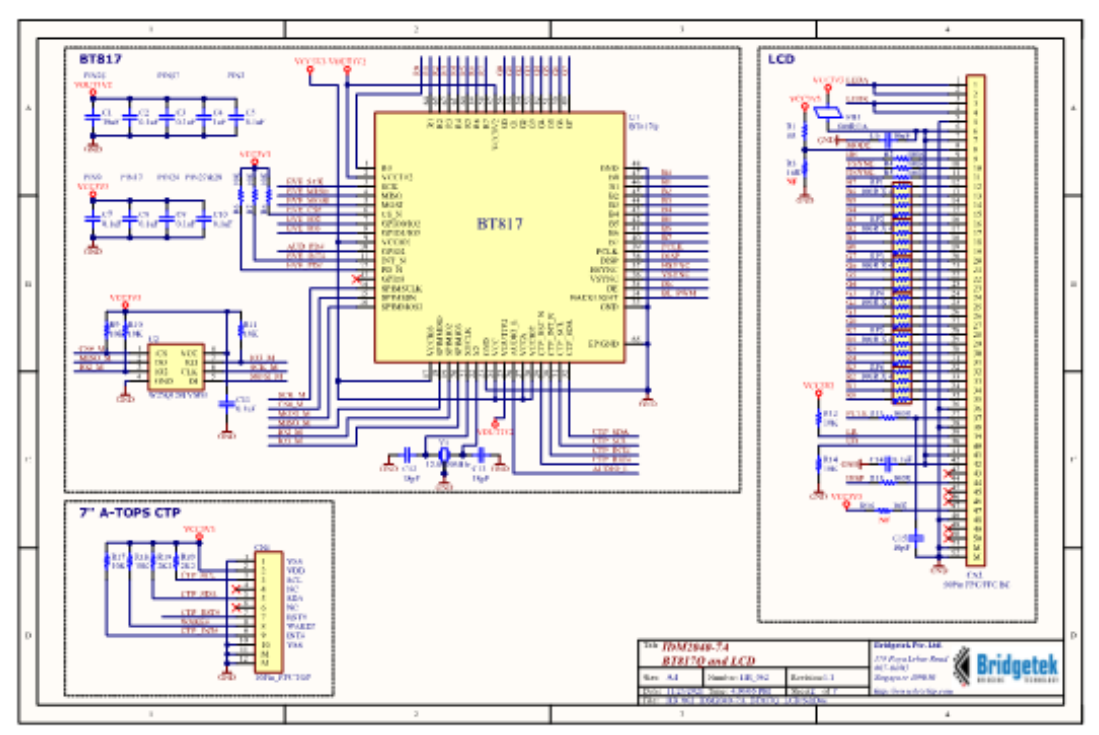

<span id="page-13-2"></span>**Figure 8 – BT817Q and LCD Schematic**

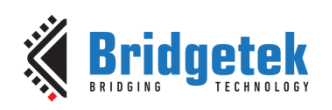

Document Reference No.: BRT\_000393 Clearance No.: BRT#191

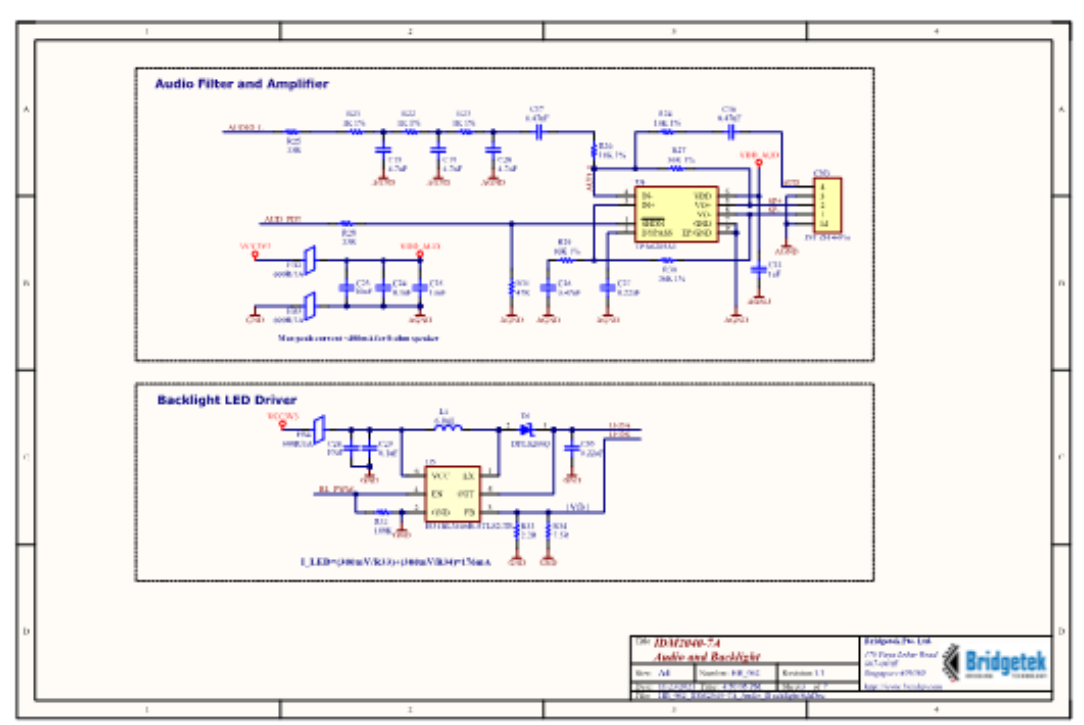

**Figure 9 – Audio and Backlight Schematic**

<span id="page-14-0"></span>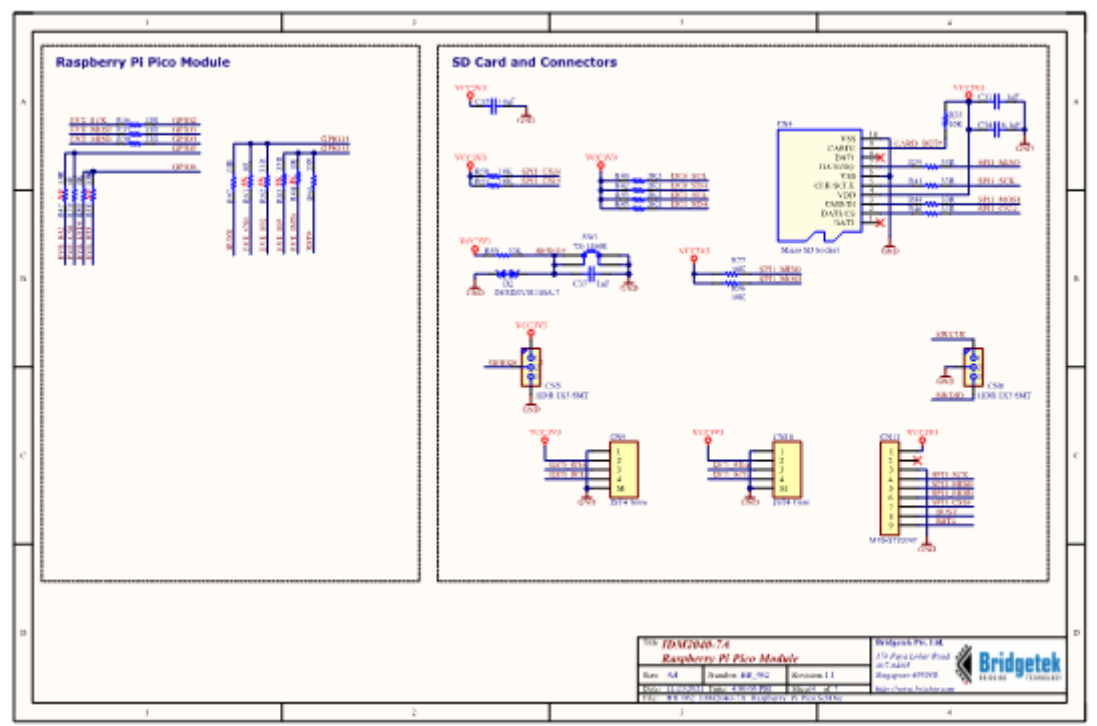

<span id="page-14-1"></span>**Figure 10 - RP2040 Peripheral Connectors Schematic**

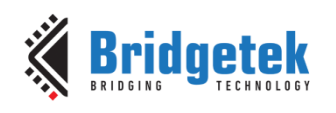

Document Reference No.: BRT\_000393 Clearance No.: BRT#191

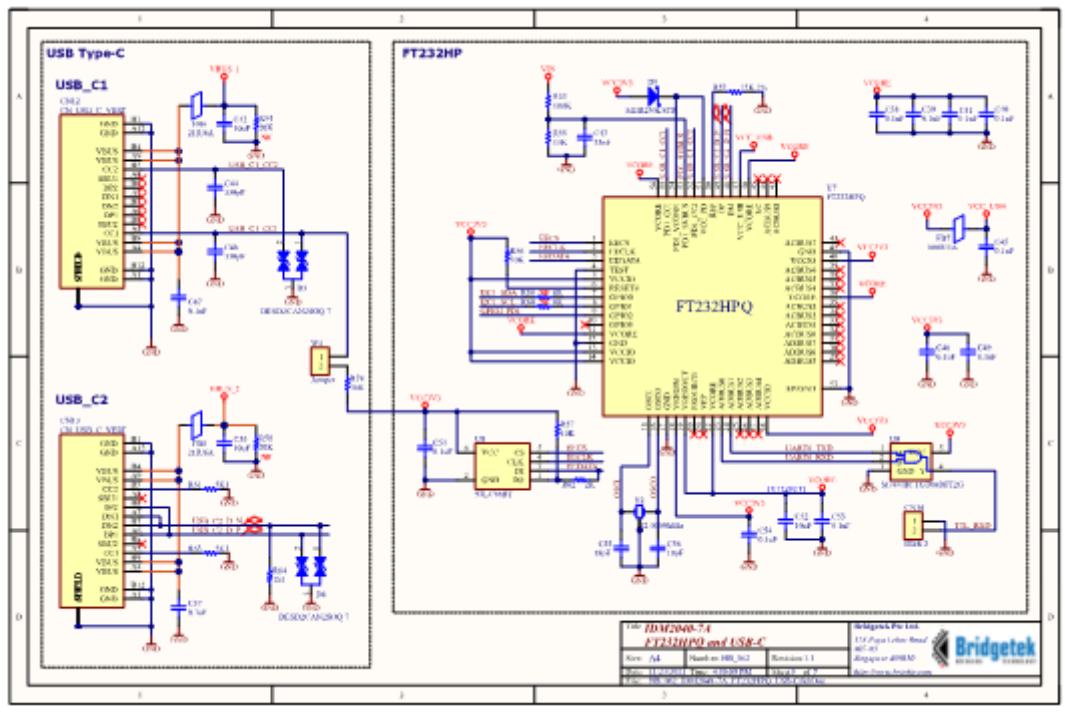

**Figure 11 – FT232HP and USB-C Schematic**

<span id="page-15-0"></span>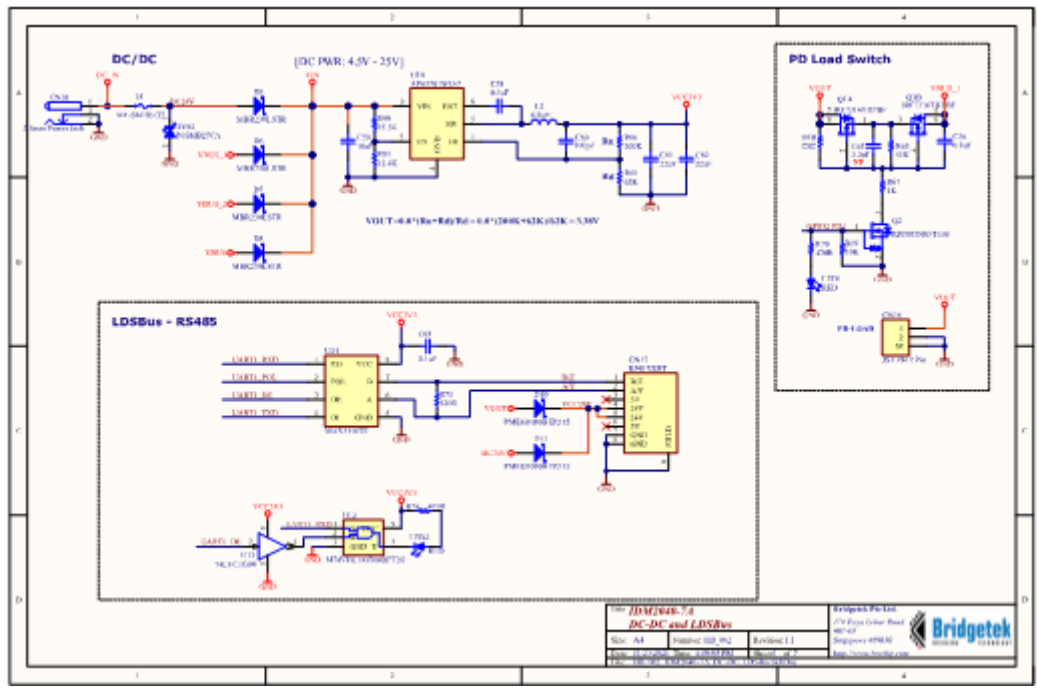

<span id="page-15-1"></span>**Figure 12 – DC-DC and LDSBus Schematic**

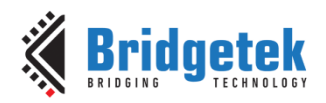

## <span id="page-16-0"></span>**6 Mechanical Dimensions**

### <span id="page-16-1"></span>**6.1 IDM2040-7A Board PCB Dimensions**

All units are in millimeters (mm).

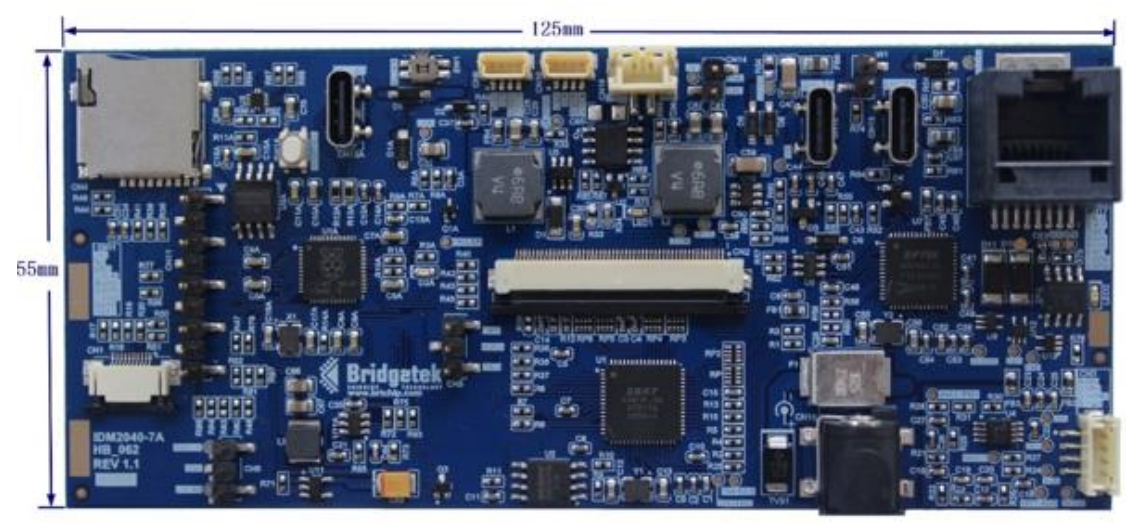

<span id="page-16-2"></span>**Figure 13 – IDM2040-7A Board PCB Dimensions (Top View)**

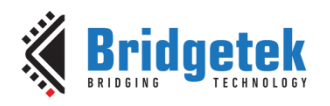

## <span id="page-17-0"></span>**7 Hardware Setup Information**

## <span id="page-17-1"></span>**7.1 Power Delivery Setup**

- Download EEPROM Programming Utility FT\_PROG from [https://ftdichip.com/utilities/,](https://ftdichip.com/utilities/) then install FT\_PROG on the PC.
- Make sure jumper W1 is shorted on the board.
- Use a USB cable connect CN13 type C port to PC.
- Run FT\_PROG, click Scan and Parse button to find the device.
- Click PDO Configuration and fill in the power deliver voltage and current in BM PDO Sink table.
- The last setting will effect output, for [Figure 14,](#page-17-2) the power delivery will be 20V/3A.

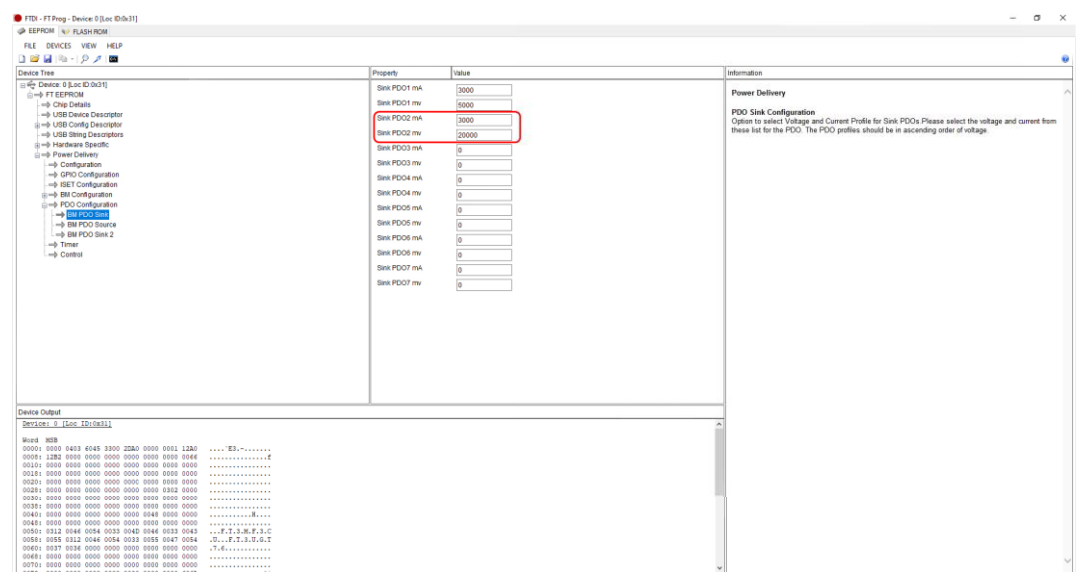

**Figure 14 – Power Delivery Setting**

- <span id="page-17-2"></span> Use a type C to type C USB cable connect the power charger USB port to CN12 type C port on the board, U7, FT232HPQ will negotiate with the power charger and request to deliver 20/3A as configured in the above setting.
- PIN 1 of CN16 and PIN4, PIN5 of CN17 will output 20V, current output maximum 3A.
- Recommend power charger:

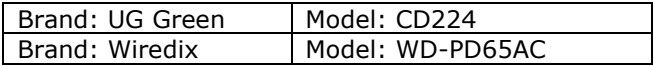

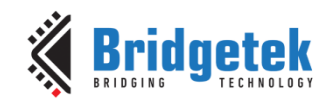

## <span id="page-18-0"></span>**7.2 Control DMX512 Device Network**

- Use a standard RJ45 cable connect CN17 to the RJ45 port of DMX512 device.
- UART1 baud rate set at 250000 bits/s.
- When sending a command to a DMX512 device, set UART1\_POL(GP16) to logic high to switch the output polarity to match with the polarity of RJ45 port of DMX512 device.

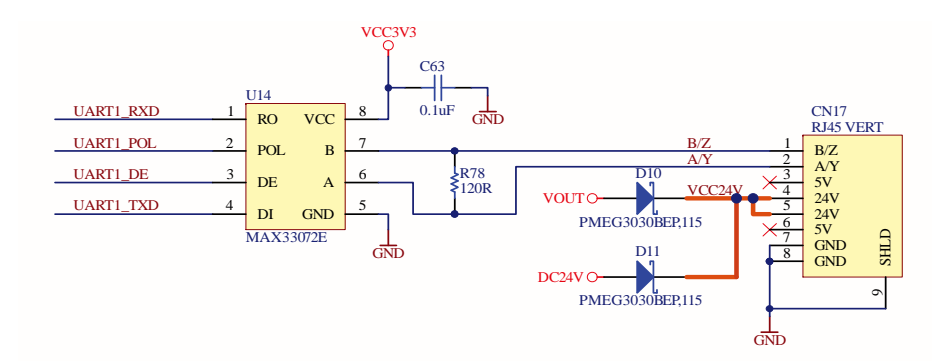

**Figure 15 – RS-485 Transceiver with Polarity Control**

<span id="page-18-1"></span>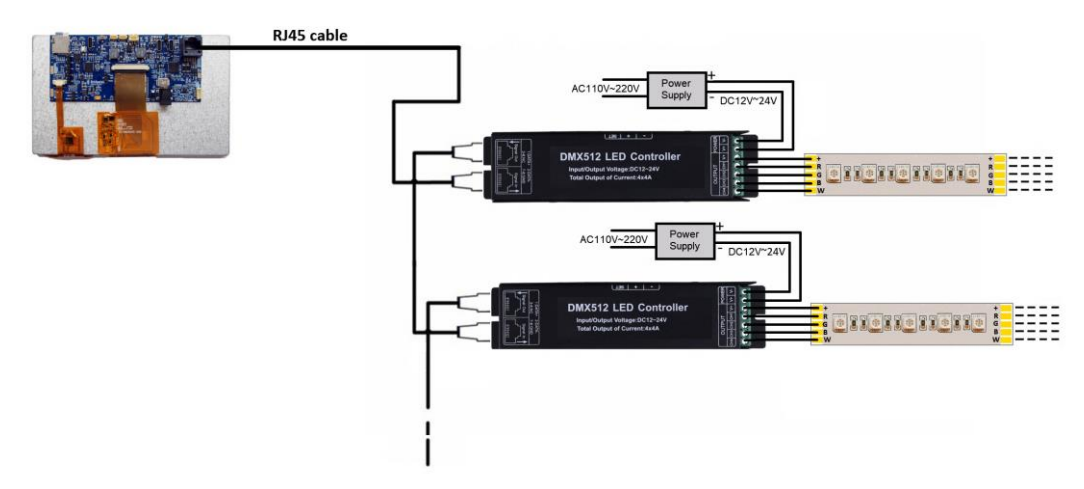

<span id="page-18-2"></span>**Figure 16 – IDM2040-7A Module Connection to DMX512 Device**

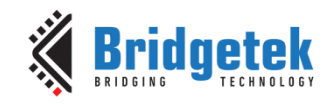

## <span id="page-19-0"></span>**7.3 Control LDSBus Sensor Network**

- Using a standard RJ45 cable, connect CN17 to the RJ45 port of the Bridgetek HVT and connect an LDSBus sensor such as the 4 in 1 sensor etc.
- UART1 baud rate set at 230400 bits/s.

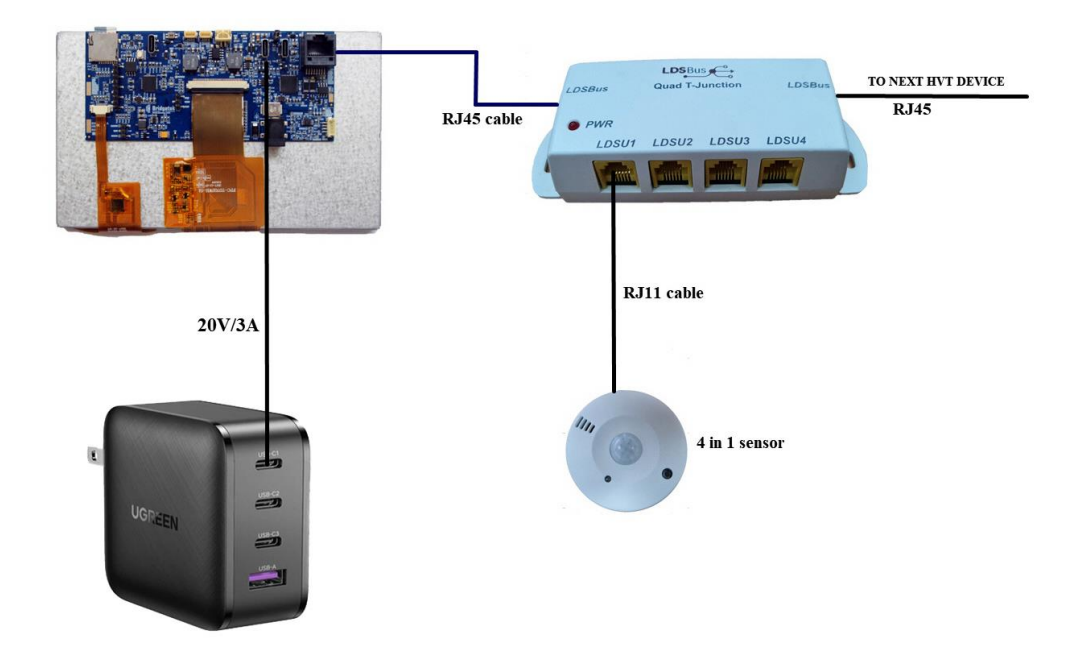

<span id="page-19-1"></span>**Figure 17 – IDM2040-7A Module Connection to LDSBus Sensor**

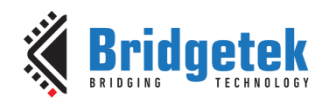

## <span id="page-20-0"></span>**8 Software Setup Information**

The RP2040 microcontroller can be programmed using C/C++, MicroPython or CircuitPython.

#### <span id="page-20-1"></span>**8.1 C/C++ SDK Setup**

- For C/C++ development, it is need to install the following programs.
	- [Python 3.x](https://www.python.org/downloads/)
	- [ARM GCC compiler](https://developer.arm.com/-/media/Files/downloads/gnu-rm/10-2020q4/gcc-arm-none-eabi-10-2020-q4-major-win32.exe?revision=9a4bce5a-7577-4b4f-910d-4585f55d35e8&la=en&hash=068C813EEFFB68060B5FB40E6541BDE7159AFAA0)
	- **[CMake](https://github.com/Kitware/CMake/releases/download/v3.19.3/cmake-3.19.3-win64-x64.msi)**
	- [Build Tools for Visual Studio 2019](https://visualstudio.microsoft.com/thank-you-downloading-visual-studio/?sku=BuildTools&rel=16) (C++ build tools only)
	- [Visual Studio Code](https://code.visualstudio.com/download)
	- [pico-sdk tools](https://github.com/raspberrypi/pico-sdk)
- It is recommended to download one package of all the above tools from [here](https://github.com/ndabas/pico-setup-windows/releases/download/v0.3.4/pico-setup-windows-0.3.4-x86.exe) to install them.
- Raspberry Pi PICO/RP2040 C/C++ SDK document can be downloaded [here.](http://datasheets.raspberrypi.com/pico/raspberry-pi-pico-c-sdk.pdf)
- Raspberry Pi PICO/RP2040 C/C++ examples can be downloaded [here.](https://github.com/raspberrypi/pico-examples)
- Raspberry Pi PICO/RP2040 C/C++ API Document is [here.](https://raspberrypi.github.io/pico-sdk-doxygen/)
- Download and install EVE Screen Designer (ESD) version 4.14.0 or above from [https://brtchip.com/ic-module/toolchains/.](https://brtchip.com/ic-module/toolchains/)
- Open ESD tools and Run one example from C:\Users\Public\Documents\EVE Screen Designer\Examples\Advanced\AdvancedWidgetsDemo\AdvancedWidgetsDemo.esd, with the settings as shown below.
- Users need to change the build target to IDM2040EV-7A via the toolbar button:

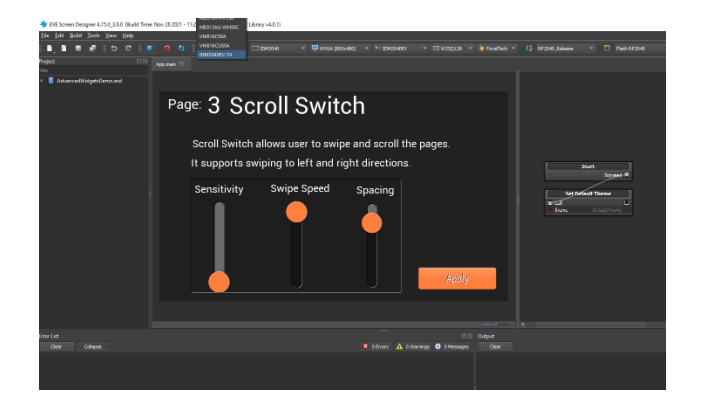

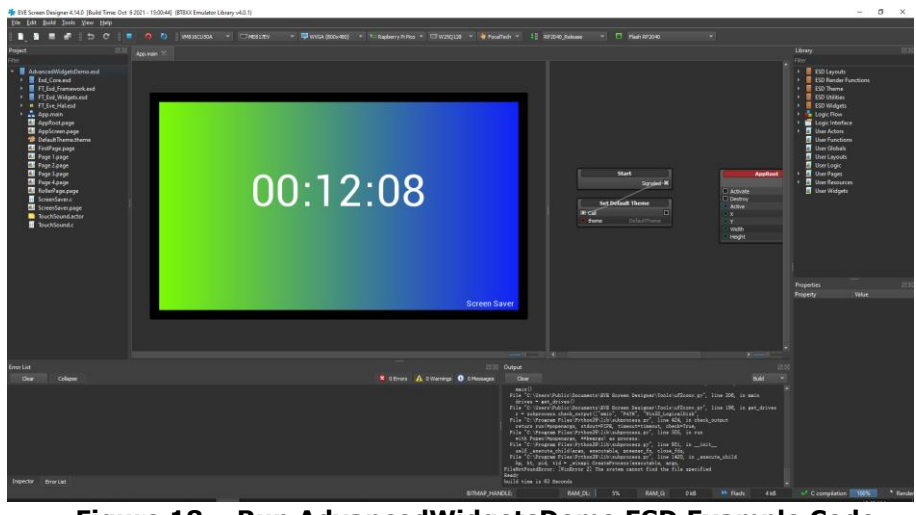

**Figure 18 – Run AdvancedWidgetsDemo ESD Example Code**

<span id="page-20-2"></span>Copyright © Bridgetek Pte Ltd 21

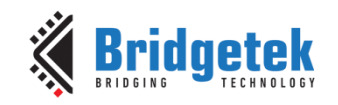

- Click Build->Build and Upgrade Hardware, it will compile the code and generate the AdvancedWidgetsDemo.UF2 file.
- Push and hold SW1A BOOTSEL button on the board, then connect CN13A to your computer using a USB cable. Release BOOTSEL once the drive RTPI-RP2 appears on your computer, Drag and drop the UF2 file on the RPI-RP2 drive. After reset, just press the 3 calibration dots and the following display will appear on the LCD.

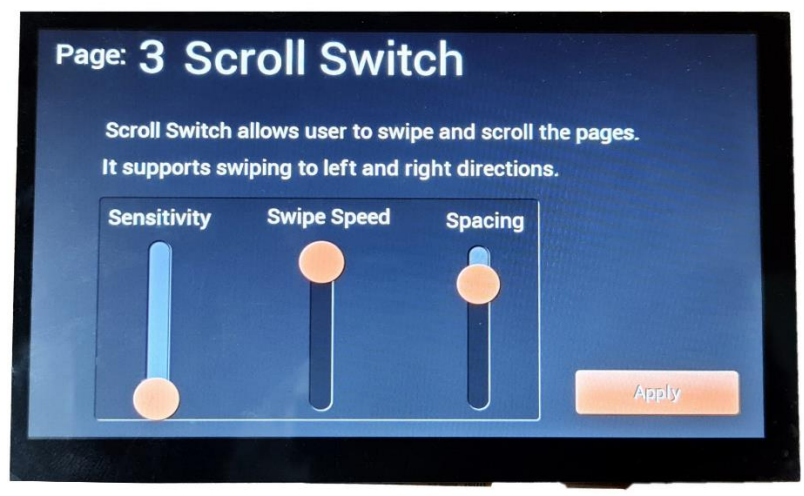

**Figure 19 – Run AdvancedWidgetsDemo Example Code**

#### <span id="page-21-1"></span><span id="page-21-0"></span>**8.2 MicroPython SDK Setup**

- Download the MicroPython UF2 file from [MicroPython.](https://micropython.org/download/rp2-pico/)
- Push and hold SW1A BOOTSEL button on the board, then connect your computer using a type C USB cable. Release BOOTSEL once the drive RTPI-RP2 appears on your computer
- Drag and drop the UF2 file on the RPI-RP2 drive. The RP2040 will reboot and will now run MicroPython.
- Download and install **Thonny** for your computer.
- Connect the board to your computer and in Thonny go to Tools>Options and click on the interpreter tab. From the interpreter dropdown list select MicroPython (Raspberry Pi PICO). Choose port "USB Serial Device (COMX)". Figure 7-1 shows the Micropython and Thonny in ready status.

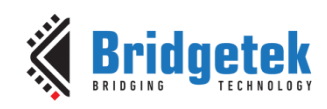

Document Reference No.: BRT\_000393 Clearance No.: BRT#191

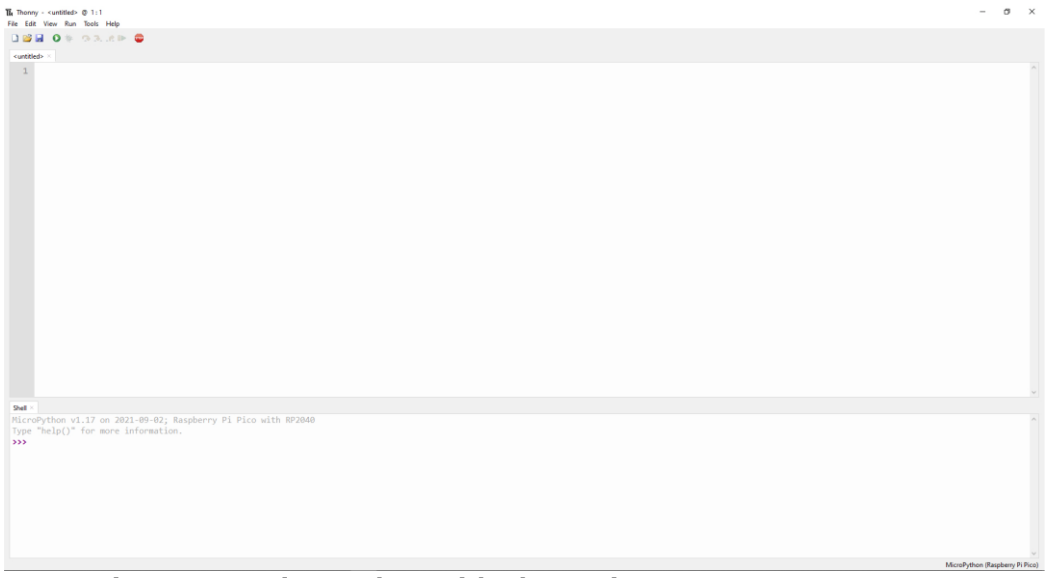

**Figure 20 – MicroPython with Thonny in READY status**

- <span id="page-22-1"></span>Raspberry Pi PICO/RP2040 MicroPython SDK document can be downloaded from [here.](http://datasheets.raspberrypi.com/pico/raspberry-pi-pico-python-sdk.pdf)
- Raspberry Pi PICO MicroPython examples can be downloaded from [here.](https://github.com/raspberrypi/pico-micropython-examples)
- Blink D2A example code is

```
 from machine import Pin
 import utime
 led = Pin(25,Pin.OUT)
 while True:
   led.value(1)
   utime.sleep(1)
   led.value(0)
   utime.sleep(1)
```
#### <span id="page-22-0"></span>**8.3 Circuitpython SDK Setup**

- Download the CircuitPython UF2 file from [CircuitPython.](https://circuitpython.org/board/raspberry_pi_pico/)
- Push and hold SW1A BOOTSEL button on the board, then connect your computer using a type C USB cable. Release BootSEL once the drive RTPI-RP2 appears on your computer
- Drag and drop the UF2 file on the RPI-RP2 drive. The RP2040 will reboot and the drive CIRCUITPY appears on your computer.
- Download and install [Thonny](http://thonny.org/) or [Mu](https://codewith.mu/en/download) for your computer, recommend to install Mu editor for CircuitPython application.
- Connect the board to your computer and Run Mu, select RP2040, the MU with CircuitPython is ready to use.

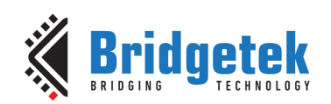

Document Reference No.: BRT\_000393 Clearance No.: BRT#191

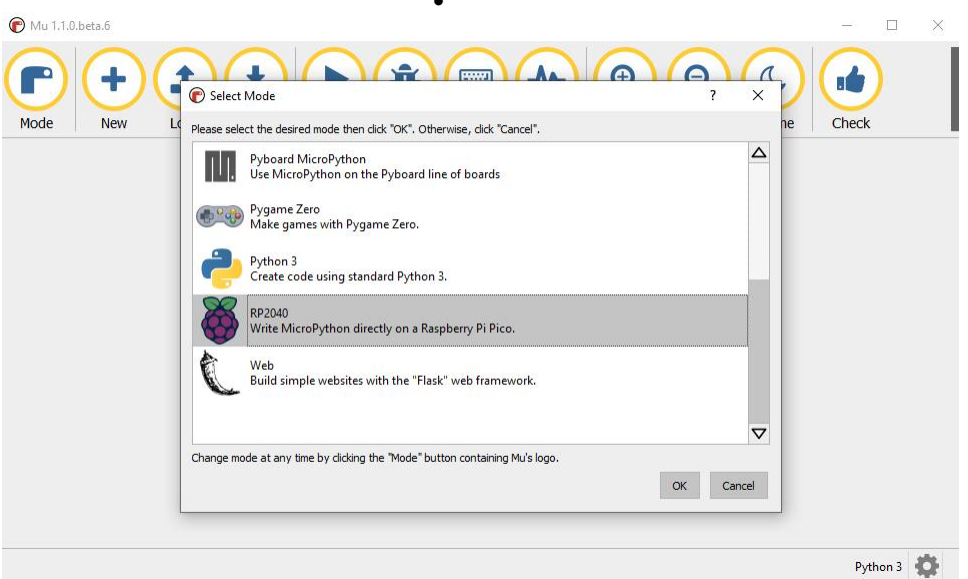

 $\overline{a}$ 

**Figure 21 – Install Mu Editor**

<span id="page-23-1"></span>Blink D2A example code is

```
import time
import board
import digitalio
led = digitalio.DigitalInOut(board.GP25)
led.direction = digitalio.Direction.OUTPUT
while True:
   led.value = True 
   time.sleep(1) 
   led.value = False 
   time.sleep(1)
```
#### <span id="page-23-0"></span>**8.4 Bridgetek CircuitPython SDK Setup**

- Below is the link which provides the sample code & libraries to run the EVE module in CircuitPython.
	- o [pico-bteve](https://github.com/BRTSG-FOSS/pico-bteve) github link
- Visit BRT's website at <https://brtchip.com/eve/> for more information regarding the EVE module & its toolchain.

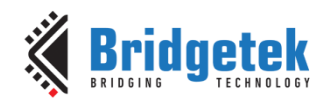

## <span id="page-24-0"></span>**9 Disclaimer Notice: Use of Third-Party Software or Websites**

We may recommend use of software or web sites that are owned or operated by other companies. We offer or facilitate this recommendation by hyperlinks or other methods to aid your access to the third-party resource. While we endeavour to direct you to helpful, trustworthy resources, we cannot endorse, approve, or guarantee software, information, products, or services provided by or at a third-party resource or track changes in the resource. Thus, we are not responsible for the content or accuracy of any third-party resource or for any loss or damage of any sort resulting from the use of, or for any failure of, products or services provided at or from a third party resource.

We recommend these resources on an "as is" basis. When you use a third party resource, you will be subject to its terms and licenses and no longer be protected by our privacy policy or security practices, which may differ from the third policy or practices or other terms. You should familiarize yourself with any license or use terms of, and the privacy policy and security practices of, the third party resource, which will govern your use of that resource.

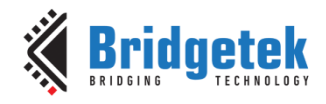

## <span id="page-25-0"></span>**10 Contact Information**

Bridgetek Pte Ltd 178 Paya Lebar Road, #07-03 Singapore 409030 Tel: +65 6547 4827 Fax: +65 6841 6071

#### **Head Quarters – Singapore Branch Office – Taipei, Taiwan**

Bridgetek Pte Ltd, Taiwan Branch 2 Floor, No. 516, Sec. 1, Nei Hu Road, Nei Hu District Taipei 114 Taiwan, R.O.C. Tel: +886 (2) 8797 5691 Fax: +886 (2) 8751 9737

E-mail (Sales) [sales.apac@brtchip.com](mailto:sales.apac@brtchip.com) E-mail (Sales) sales.apac@brtchip.com E-mail (Support) [support.apac@brtchip.com](mailto:support.apac@brtchip.com) E-mail (Support) [support.apac@brtchip.com](mailto:support.apac@brtchip.com)

#### **Branch Office - Glasgow, United Kingdom**

Bridgetek Pte. Ltd. Unit 1, 2 Seaward Place, Centurion Business Park Glasgow G41 1HH United Kingdom Tel: +44 (0) 141 429 2777 Fax: +44 (0) 141 429 2758

**Branch Office – Vietnam**

Bridgetek VietNam Company Limited Lutaco Tower Building, 5th Floor, 173A Nguyen Van Troi, Ward 11, Phu Nhuan District, Ho Chi Minh City, Vietnam Tel : 08 38453222 Fax : 08 38455222

E-mail (Sales) [sales.emea@brtichip.com](mailto:sales.emea@brtichip.com) E-mail (Sales) [sales.apac@brtchip.com](mailto:sales.apac@brtchip.com) E-mail (Support) [support.emea@brtchip.com](mailto:support.emea@brtchip.com) E-mail (Support) [support.apac@brtchip.com](mailto:support.apac@brtchip.com)

#### **Web Site**

<http://brtchip.com/>

#### **Distributor and Sales Representatives**

Please visit the Sales Network page of th[e Bridgetek Web site](http://brtchip.com/contact-us/) for the contact details of our distributor(s) and sales representative(s) in your country.

System and equipment manufacturers and designers are responsible to ensure that their systems, and any Bridgetek Pte Ltd (BRTChip) devices incorporated in their systems, meet all applicable safety, regulatory and system-level performance requirements. All application-related information in this document (including application descriptions, suggested Bridgetek devices and other materials) is provided for reference only. While Bridgetek has taken care to assure it is accurate, this information is subject to customer confirmation, and Bridgetek disclaims all liability for system designs and for any applications assistance provided by Bridgetek. Use of Bridgetek devices in life support and/or safety applications is entirely at the user's risk, and the user agrees to defend, indemnify and hold harmless Bridgetek from any and all damages, claims, suits or expense resulting from such use. This document is subject to change without notice. No freedom to use patents or other intellectual property rights is implied by the publication of this document. Neither the whole nor any part of the information contained in, or the product described in this document, may be adapted or reproduced in any material or electronic form without the prior written consent of the copyright holder. Bridgetek Pte Ltd, 178 Paya Lebar Road, #07-03, Singapore 409030. Singapore Registered Company Number: 201542387H.

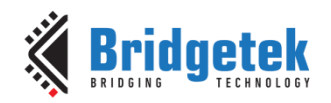

## <span id="page-26-0"></span>**Appendix A – References**

#### <span id="page-26-1"></span>**Document References**

[BT817 Datasheet](https://brtchip.com/wp-content/uploads/Support/Documentation/Datasheets/ICs/EVE/DS_BT817_8.pdf)

FT232HP [Datasheet](https://www.ftdichip.com/Support/Documents/DataSheets/ICs/DS_FT233HP.pdf)

[RP2040 Datasheet](https://datasheets.raspberrypi.org/rp2040/rp2040-datasheet.pdf)

#### <span id="page-26-2"></span>**Acronyms and Abbreviations**

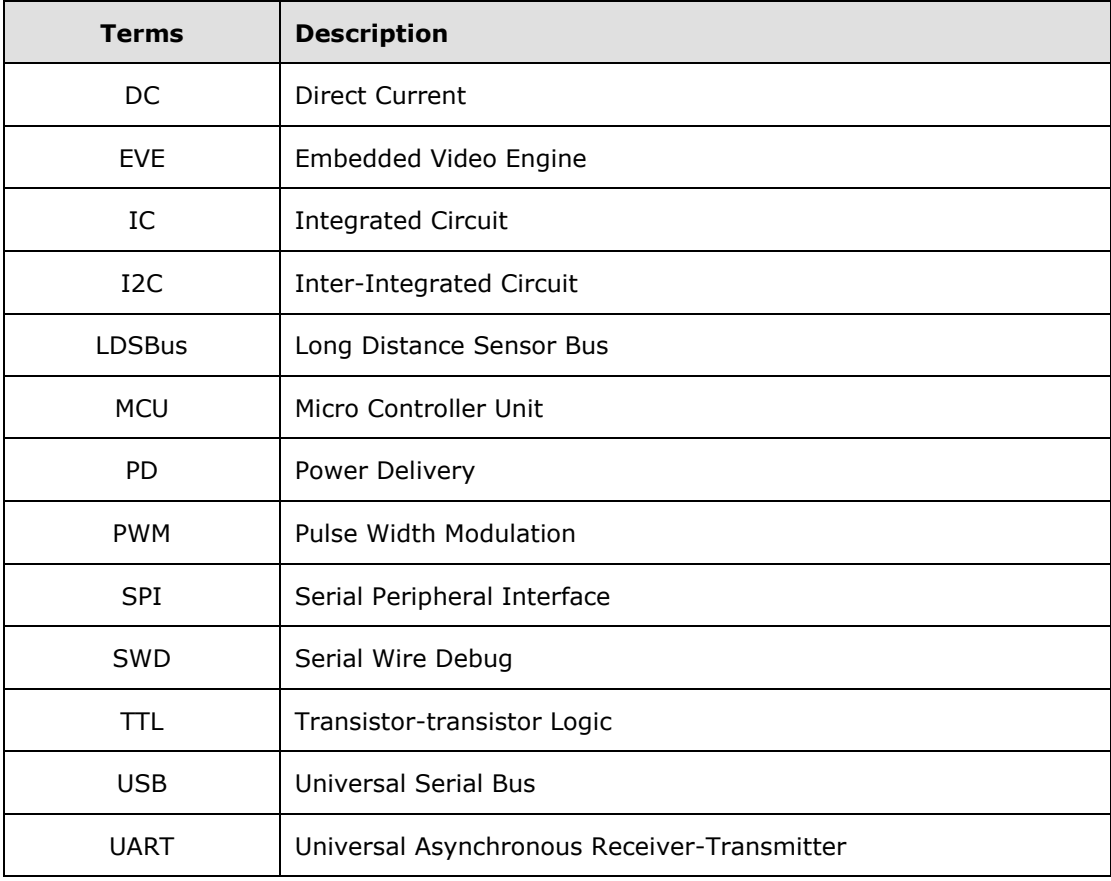

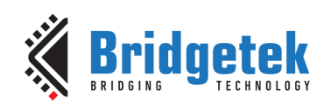

# <span id="page-27-0"></span>**Appendix B – List of Tables & Figures**

#### <span id="page-27-1"></span>**List of Tables**

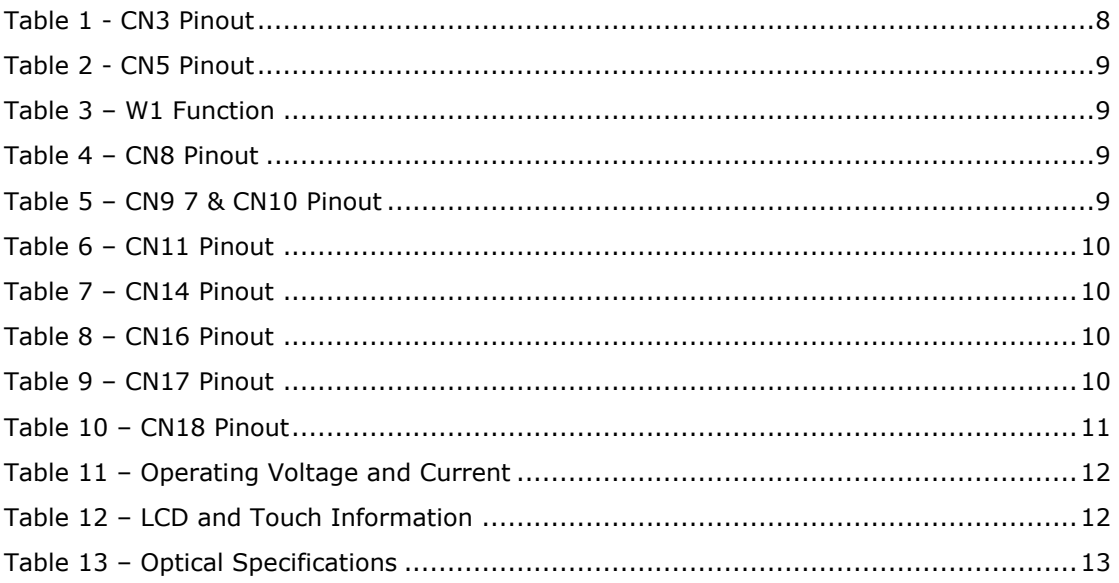

## <span id="page-27-2"></span>**List of Figures**

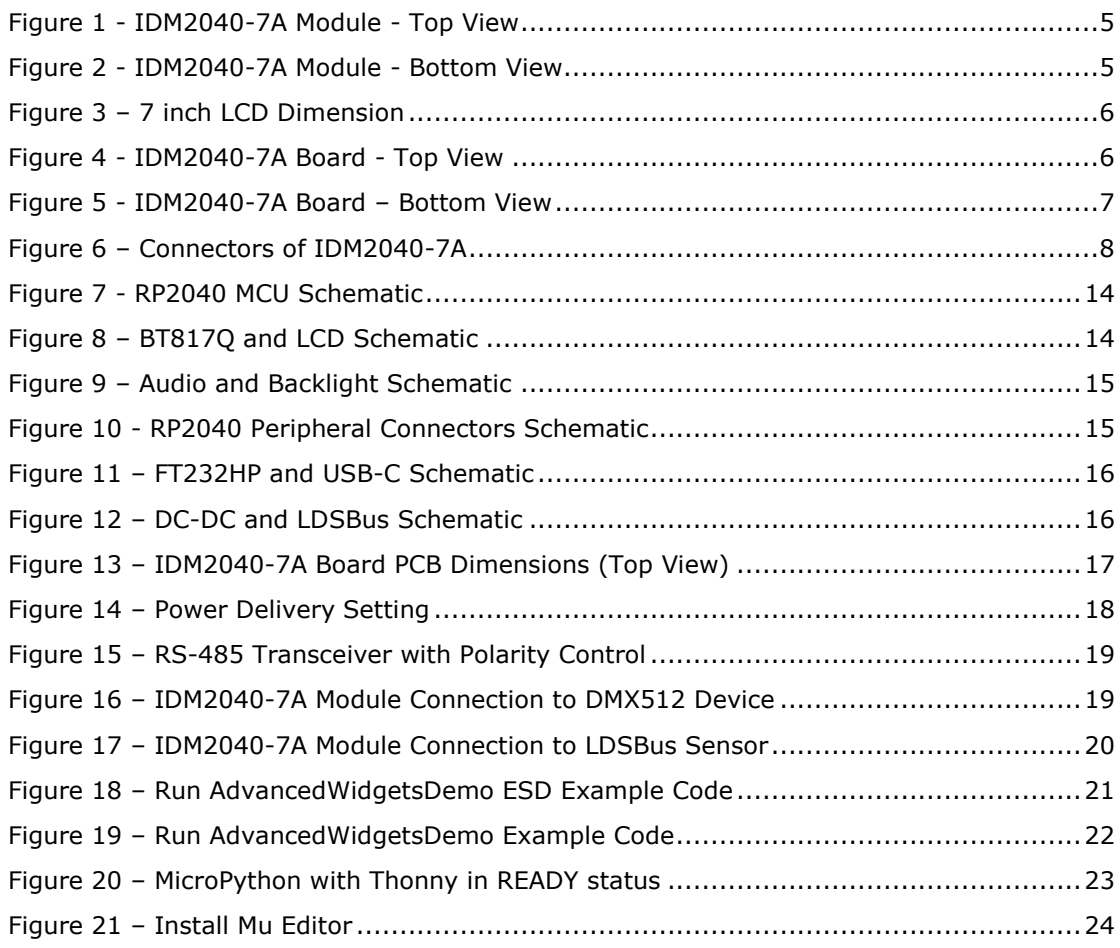

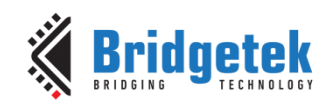

# <span id="page-28-0"></span>**Appendix C – Revision History**

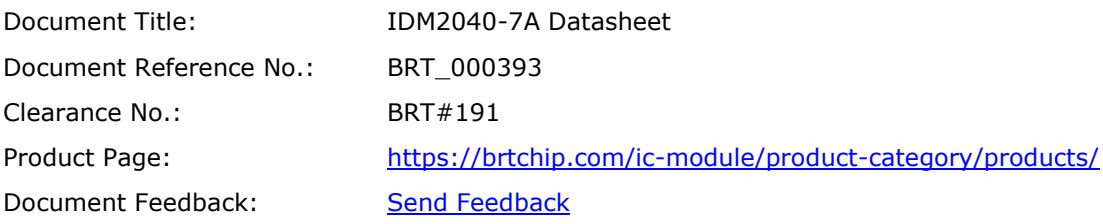

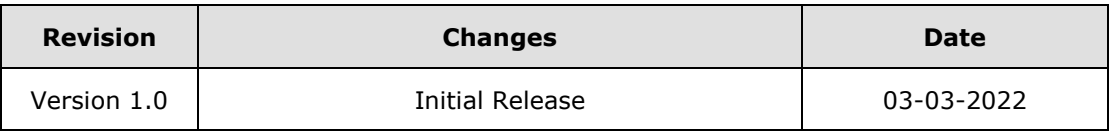